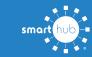

## **Register Your SmartHub Account (Web)**

Step 1: From the SmartHub login screen, click on Sign up to access our Self Service site.

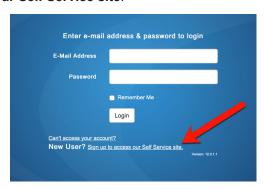

Step 2: Enter the following information:

- Your account number (omit leading zeros and dash; i.e. old Account number: 0009999-9 new: 99999)
- Your last name or business name as it appears on your bill
- The email you want to use for your SmartHub account

## Then click Submit

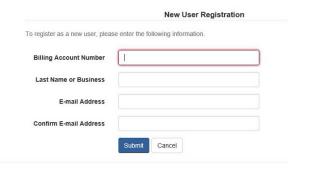

**Step 3:** Enter the requested account information in order to verify your identity. Answers must match account info exactly.

## Then click Submit

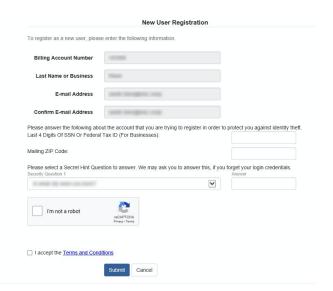

Step 4: If successful, you'll get a notification like this.

## Congratulations!

Your registration is complete. You will receive an e-mail with a temporary password. Use it to login and change your password.

**Step 5:** Check your inbox for an email that will contain your temporary password you need to first login to your account.

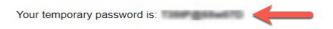

**Step 6:** Back on the login page, enter email and temporary password and click **login**.

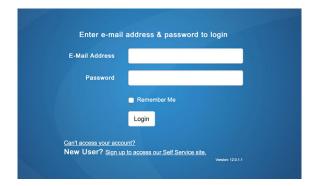

**Step 7:** The first time you login, you'll be asked to change your password.

| Please change your password |               |                                           |
|-----------------------------|---------------|-------------------------------------------|
| E-Mail Address              |               |                                           |
| New Password                | 1             | Password Strength:                        |
|                             |               | 4-character minimum; 10-character maximum |
| Confirm Password            |               |                                           |
|                             | Submit Cancel |                                           |

Congratulations! You are now logged into SmartHub.